### **BAB V**

### **IMPLEMENTASI DAN PENGUJIAN SISTEM**

#### **5.1 IMPLEMENTASI**

Implementasi merupakan hasil dari tampilan rancangan program yang telah dirancang berdasarkan rancangan *output*, rancangan *input*, yang telah dirancang pada pembahasan di atas. Tujuan dari implementasi adalah menerapkan program yang telah dirancang pada kondisi yang sebenarnya. Adapun implementasi rancangan program antara lain adalah sebagai berikut:

#### **5.1.1 Implementasi Tampilan Halaman Utama**

Implementasi tampilan halaman utama ini merupakan implementasi untuk pengunjung dapat melihat gambaran *website* Optik Mitra. Bentuk halaman ini dapat dilihat pada gambar 5.1 dibawah ini:

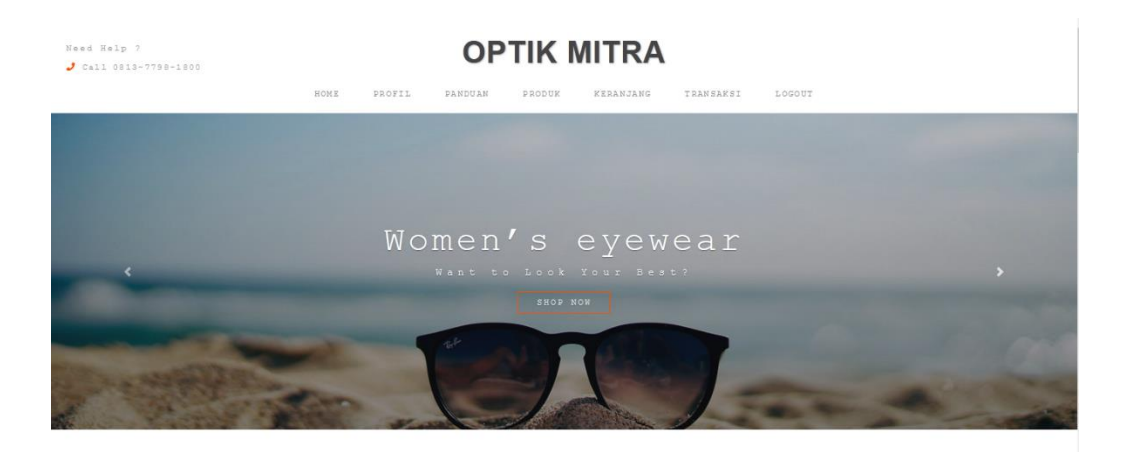

**Gambar 5.1 Implementasi Tampilan Halaman Utama**

#### *5.1.2* **Implementasi** *Input*

Berikut adalah implementasi *input* pada Optik Mitra dengan penjelasan sebagai berikut :

1. Implementasi Tampilan Menu Pendaftaran Pembeli

Implementasi tampilan menu registrasi pengunjung ini merupakan halaman untuk pengunjung yang akan menjadi pembeli dalam pembelian produk dan ini tampilan registrasi pengunjung terlihat pada gambar 5.2 berikut :

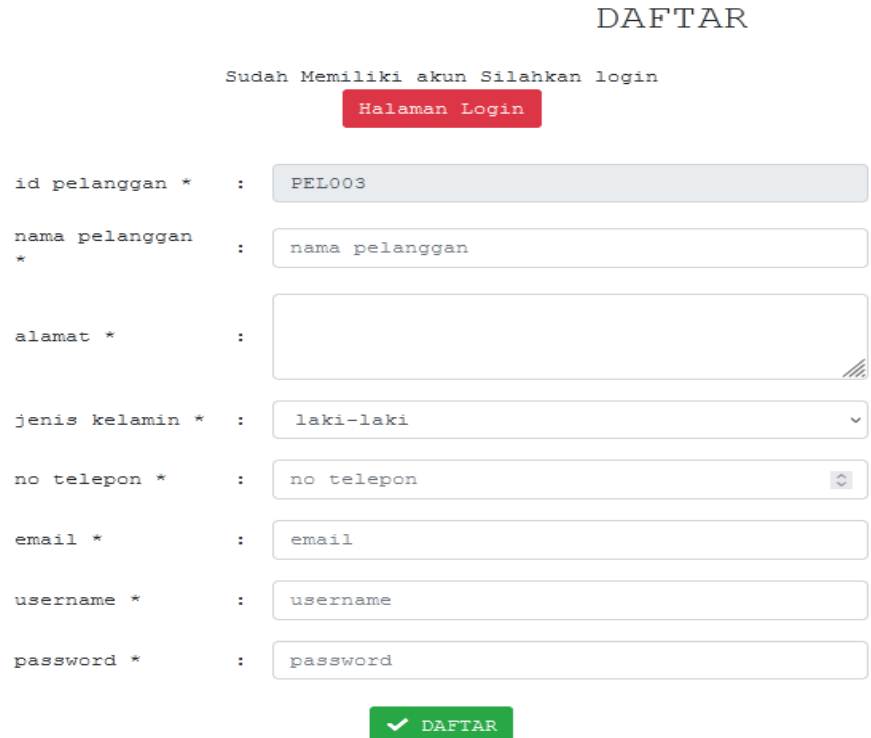

### **Gambar 5.2 Implementasi Tampilan Menu Pendaftaran Pembeli**

2. Implementasi Tampilan *Login* Pembeli

Implementasi tampilan menu *login* pembeli ini merupakan halaman

untuk pembeli. Dengan *login*, pembeli dapat melakukan order produk seperti yang terlihat pada gambar 5.3 berikut:

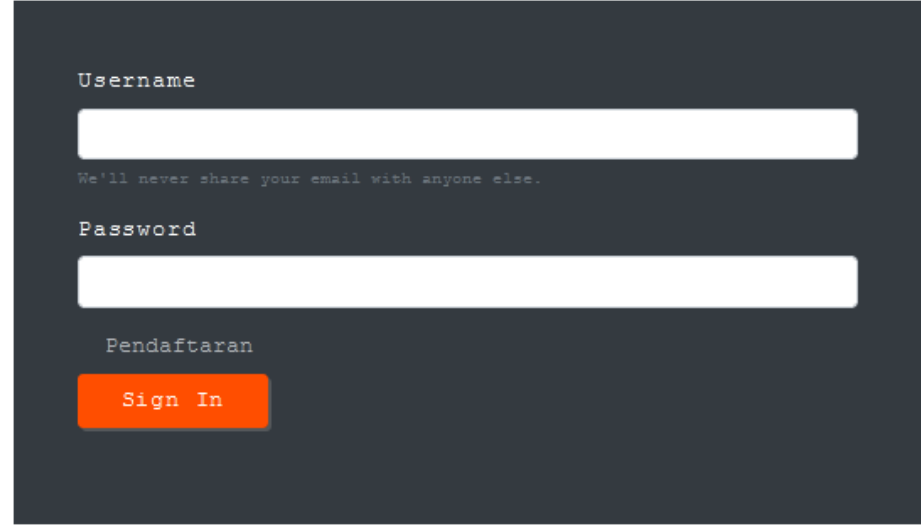

# **Gambar 5.3 Implementasi Tampilan Login Pembeli**

3. Implementasi Tampilan Pemesanan Produk

Implementasi tampilan pemesanan produk yang dipesan ini akan dilakukan oleh seorang pembeli. Tampilan pemesanan produk seperti yang terlihat pada gambar 5.4 berikut :

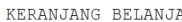

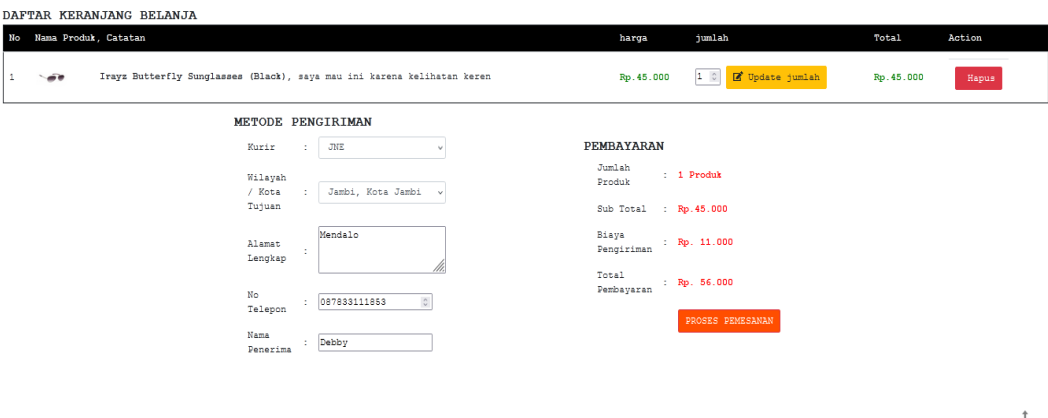

## **Gambar 5.4 Implementasi Tampilan Pemesanan Produk**

4. Implementasi Tampilan Konfirmasi Pembayaran

Implementasi tampilan konfirmasi pembayaran ini akan dilakukan oleh seorang pembeli. Halaman ini menampilkan form konfirmasi yang dilakukan pembeli seperti yang terlihat pada gambar 5.5 berikut:

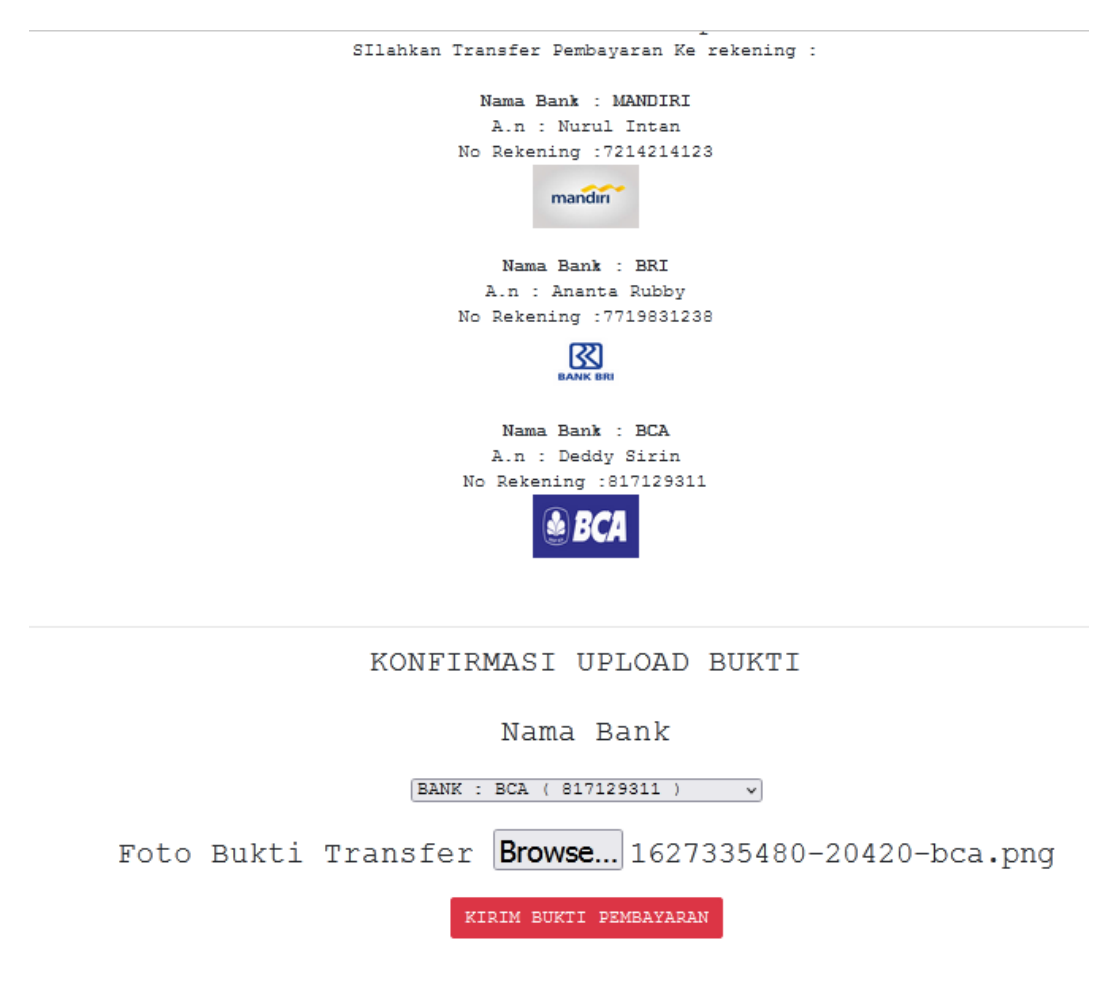

### **Gambar 5.5 Implementasi Tampilan Konfirmasi**

#### **Pembayaran**

5. Implementasi Tampilan *Input* Testimoni

Halaman ini menampilkan form *input* testimoni oleh pembeli seperti yang terlihat pada gambar 5.6 berikut:

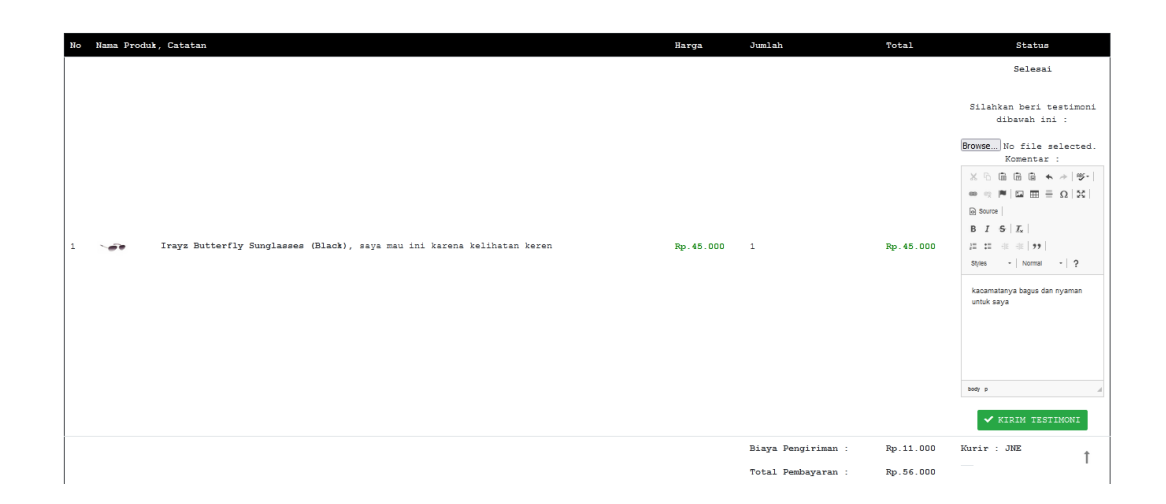

### **Gambar 5.6 Implementasi Tampilan** *Input* **Testimoni**

6. Implementasi Tampilan *Login* Admin

Halaman ini menampilkan form *login* untuk admin untuk masuk ke halaman administrator, seperti yang terlihat pada gambar 5.7 berikut:

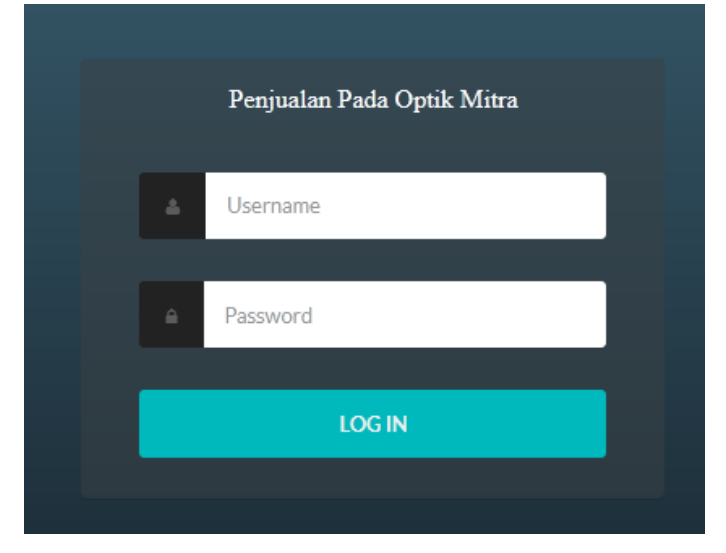

**Gambar 5.7 Implementasi Tampilan Login Admin**

7. Implementasi Tampilan *Input* Data Produk

Halaman ini menampilkan form untuk meng*input*kan data produk,

seperti yang terlihat pada gambar 5.8 berikut:

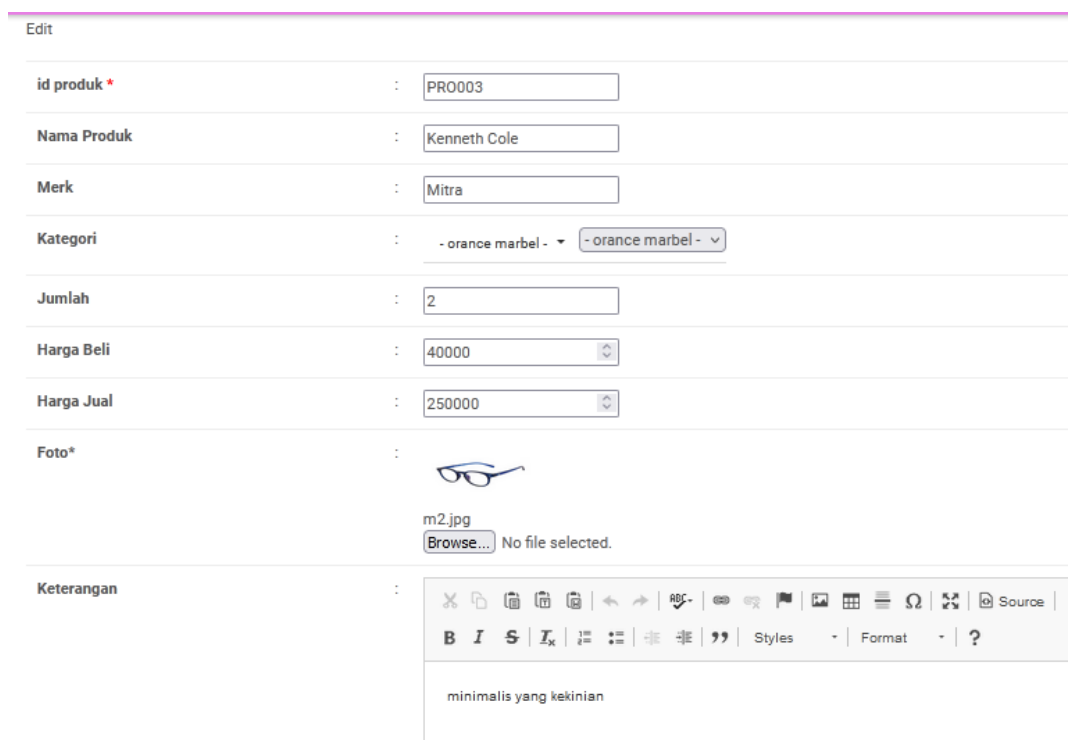

**Gambar 5.8 Implementasi Tampilan** *Input* **Data Produk**

8. Implementasi Tampilan *Input* Data Kategori Produk

Halaman ini menampilkan form untuk meng*input*kan data kategori produk, seperti yang terlihat pada gambar 5.9 berikut:

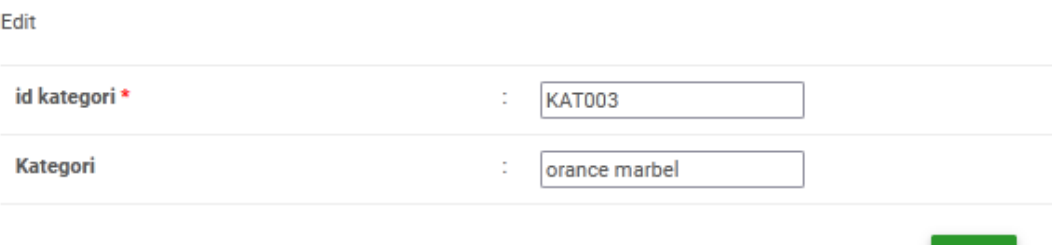

### **Gambar 5.9 Implementasi Tampilan** *Input* **Data Kategori**

### **Produk**

9. Implementasi Tampilan *Input* Data Ongkos Kirim

Halaman ini menampilkan form untuk meng*input*kan data ongkos

kirim, seperti yang terlihat pada gambar 5.11 berikut:

Tambah id ongkir \* ċ **UPG236** Kurir JNE Mendalo Tujuan **Biaya** 20000 ÷  $\hat{\mathbf{C}}$ **SIMPAN** 

**Gambar 5.10 Implementasi Tampilan** *Input* **Ongkos Kirim**

**UPDATE** 

### *10.* Implementasi Tampilan *Input* Data *user*

Implementasi tampilan *input* data *user* ini merupakan tampilan halaman untuk admin meng*input*kan data *user*/pengguna. *Input* data *user* seperti yang terlihat pada gambar 5.11 berikut:

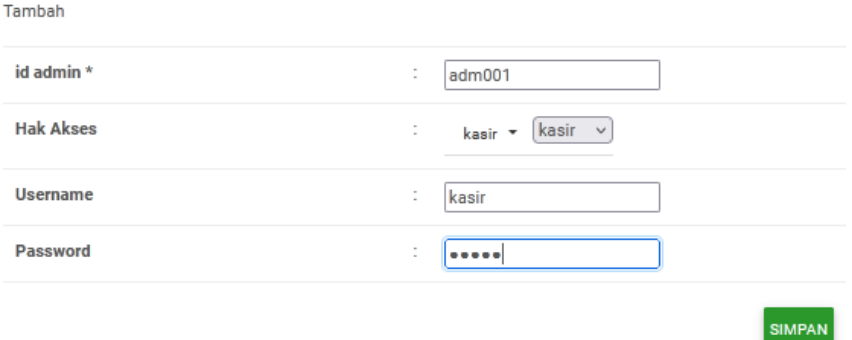

**Gambar 5.11 Implementasi Tampilan** *Input User*

### **5.1.3 Implementasi Output**

Berikut adalah implementasi output pada Optik Mitra dengan penjelasan sebagai berikut :

1. Implementasi Laporan Data Produk

Bentuk halaman ini dapat dilihat pada gambar 5.12 dibawah ini:

|                         | Too                                      | Penjualan Pada Optik Mitra         |              |                    |        |                       |            |                         |                                     | $\sqrt{2}$               |
|-------------------------|------------------------------------------|------------------------------------|--------------|--------------------|--------|-----------------------|------------|-------------------------|-------------------------------------|--------------------------|
|                         | $\overline{\phantom{a}}$                 |                                    |              |                    |        | <b>LAPORAN PRODUK</b> |            |                         |                                     |                          |
|                         | Jl. Gatot Subroto No. 8 Kota Jambi Jambi |                                    |              |                    |        |                       |            |                         |                                     |                          |
|                         | <b>Id produk</b><br>No                   | nama produk                        | merk         | kategori           | Jumlah | hargs bell            | harga just | <b>roto</b>             | keterangan                          | berat barang             |
|                         | PRO001                                   | Farenhalt (Grey)                   | Prima        | <b>black frame</b> |        | Rp.25.000             | Rp.50.000  | $-60$                   | kacamata untuk gaya kakinian        |                          |
|                         | PRO002                                   | Opium (Grey)                       | Sendi        | grey frame         |        | Ro.35.000             | Re.53.000  | $- -$                   | cocok untuk lalan lalan             |                          |
| $\overline{\mathbf{3}}$ | PRO003                                   | Kenneth Cole                       | Mitra        | orance marbel      |        | Ra.40,000             | Re.250,000 | $\overline{\text{Cov}}$ | minimalis yang kakinian             |                          |
|                         | PRO004                                   | Irayz Butterfly Sunglasses (Black) | <b>Prima</b> | green frame        |        | Ra 30.000             | Rp.45.000  | $-$ and the $-$         | cocok untuk yang ingin tampil modis |                          |
|                         |                                          |                                    |              |                    |        |                       |            |                         |                                     | Jambi, Rabu 28 Juli 2021 |

**Gambar 5.12 Implementasi Laporan Data Produk**

2. Implementasi Laporan Data Kategori Produk

Bentuk halaman ini dapat dilihat pada gambar 5.13 dibawah ini :

| $\sum_{i=1}^{n}$         |             | Penjualan Pada Optik Mitra<br>$\mathcal{P}$<br>$\cup$<br><b>LAPORAN KATEGORI</b> |  |
|--------------------------|-------------|----------------------------------------------------------------------------------|--|
|                          |             | Jl. Gatot Subroto No. 8 Kota Jambi Jambi                                         |  |
| No.                      | Id kategori | kategori                                                                         |  |
| $\mathbf{1}$             | KAT001      | block frame                                                                      |  |
| $\overline{2}$           | KAT002      | grey frame                                                                       |  |
| $\overline{\phantom{a}}$ | KAT003      | orance marbs!                                                                    |  |
| $\overline{4}$           | KAT004      | green frame                                                                      |  |
|                          |             | Jambi, Rabu 28 Juli 2021                                                         |  |
|                          |             | <b>TTD</b>                                                                       |  |
|                          |             |                                                                                  |  |

**Gambar 5.13 Implementasi Tampilan Laporan Data** 

**Kategori Produk**

 $TID$ admin

admin

Bentuk halaman ini dapat dilihat pada gambar 5.14 dibawah ini:

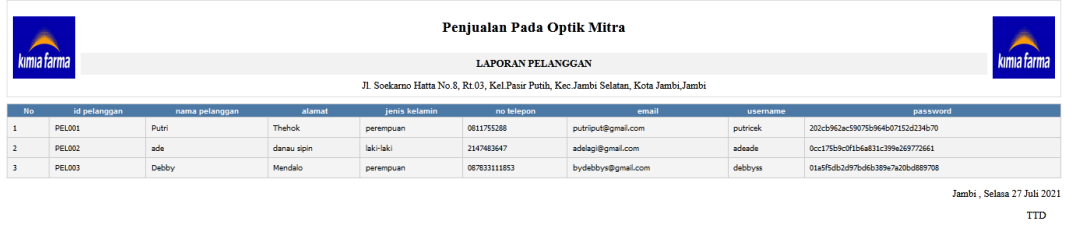

**Gambar 5.14 Implementasi Laporan Data Pembeli**

4. Implementasi Laporan Ongkos Kirim

Bentuk halaman ini dapat dilihat pada gambar 5.15 dibawah ini:

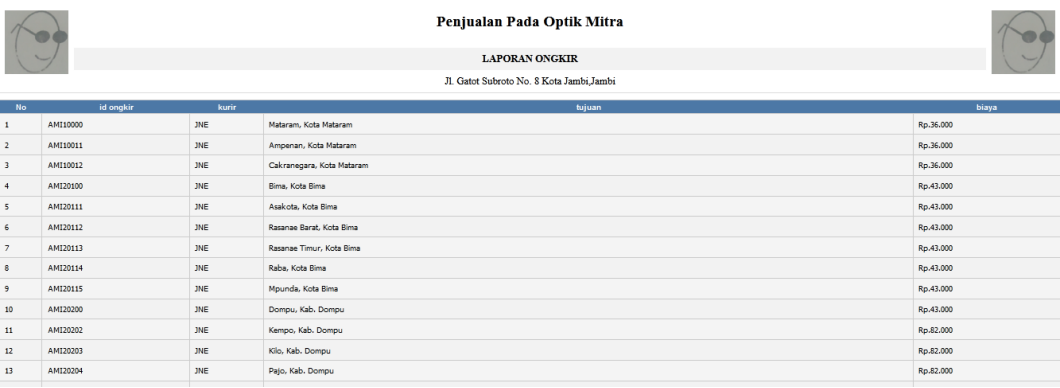

**Gambar 5.15 Implementasi Laporan Ongkos Kirim**

admin

*5.* Implementasi Laporan *User*

Bentuk halaman ini dapat dilihat pada gambar 5.16 dibawah ini:

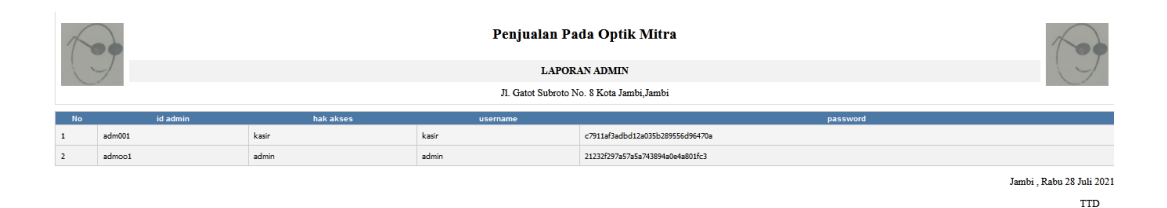

**Gambar 5.16 Implementasi Laporan** *User*

#### **5.2 PENGUJIAN SISTEM**

Pengujian sistem adalah tahap pengujian terhadap hasil rancangan yang telah dibuat. Pengujian sistem meliputi pengujian fungsi menu, *input*  dan *output.* Berikut tabel pengujian fungsi :

1. Pengujian Modul *Login* Admin

Pada tahap ini, dilakukan pengujian pada modul *login* admin untuk mengetahui apakah proses *login* admin berjalan dengan baik atau tidak. Hasil pengujian pada modul *login* admin dapat dilihat pada tabel 5.1 berikut ini :

| <b>Modul</b> | Prosedur      | <b>Masukan</b> | Keluaran              | Hasil       | Kesimpulan |
|--------------|---------------|----------------|-----------------------|-------------|------------|
| yang         | Pengujian     |                | yang                  | yang        |            |
| diuji        |               |                | diharapkan            | didapat     |            |
| Login        | - Buka        | <b>Usern</b>   | Tampila               | Tampilan    | Baik       |
| Admin        | halaman       | $ame=$         | n                     | halaman     |            |
|              | modul         | true,          | halaman               | utama       |            |
|              | Login         | Passw          | utama                 | administrat |            |
|              | Admin         | $ord =$        | administr             | <b>or</b>   |            |
|              | - Masukk      | true.          | ator                  |             |            |
|              | an            | dan            |                       |             |            |
|              | usernam       | klik           |                       |             |            |
|              | dan<br>e      | tombo          |                       |             |            |
|              | password      | 1              |                       |             |            |
|              | yang          | Login          |                       |             |            |
|              | benar         |                |                       |             |            |
|              | - Klik tombol |                |                       |             |            |
|              | Login         |                |                       |             |            |
| Login        | - Buka        | <b>Usern</b>   | Tampilan              | Tampilan    | Baik       |
| Admin        | halaman       | $ame=$         | Pesan                 | Pesan       |            |
|              | modul         | flase,         | "usernam              | "username   |            |
|              | Admin         | Passw          | dan<br>$\mathfrak{e}$ | dan         |            |
|              | - Masukk      | $ord =$        | password              | password    |            |
|              | an            | false,         | salah"                | salah"      |            |
|              | usernam       | dan            |                       |             |            |
|              | dan<br>$\ell$ | klik           |                       |             |            |
|              | password      | tombo          |                       |             |            |
|              | yang          | 1              |                       |             |            |
|              | salah         | Login          |                       |             |            |
|              | - Klik tombol |                |                       |             |            |
|              | Login         |                |                       |             |            |

**Tabel 5.1 Pengujian Modul Login admin**

### 2. Pengujian Modul Tambah Kategori Produk

Pada tahap ini, dilakukan pengujian pada modul tambah kategori produk untuk mengetahui apakah proses tambah kategori produk berjalan dengan baik atau tidak. Hasil pengujian pada modul tambah produk dapat dilihat pada tabel 5.2 berikut ini:

| <b>Modul</b><br>yang<br>diuji | <b>Prosedur</b><br>Pengujian | <b>Masukan</b> | Keluaran<br>yang<br>diharapkan | Hasil yang<br>didapat | Kesimpulan |
|-------------------------------|------------------------------|----------------|--------------------------------|-----------------------|------------|
| Tambah                        | - Buka                       |                | Tampilkan                      | Tampilkan             | Baik.      |
| kategori                      | halaman                      | masuka         | pesan "Data                    | pesan "Data           |            |
| produk                        | admin                        | n kode         | Sudah                          | Sudah                 |            |
|                               | - Pilih                      | kategor        | Tersimpan"                     | Tersimpan"            |            |
|                               | Kategori                     | i, nama        |                                |                       |            |
|                               | produk                       | kategor        |                                |                       |            |
|                               | - Pilih                      | 1,             |                                |                       |            |
|                               | tambah data<br>- Klik Simpan |                |                                |                       |            |
| Tambah                        | - Buka                       |                | Tampilan                       | Tampilan              | Baik.      |
| kategori                      | halaman                      | masuk          | Pesan "Nama                    | Pesan                 |            |
| produk                        | admin                        | an             | Kategori                       | "Nama                 |            |
|                               | - Pilih                      | nama           | Masih                          | Kategori              |            |
|                               | Kategori                     |                | Kosong"                        | Masih                 |            |
|                               | produk                       |                |                                | Kosong"               |            |
|                               | - Pilih                      |                |                                |                       |            |
|                               | tambah data                  |                |                                |                       |            |
|                               | - Klik Simpan                |                |                                |                       |            |

**Tabel 5.2 Pengujian Modul Tambah Kategori Produk**

# 3. Pengujian Modul Tambah Produk

Pada tahap ini, dilakukan pengujian pada modul tambah produk untuk mengetahui apakah proses tambah produk berjalan dengan baik atau tidak. Hasil pengujian pada modul tambah produk dapat dilihat pada tabel 5.3 berikut ini:

| <b>Modul</b><br>yang diuji | <b>Prosedur</b><br>Pengujian                                                         | <b>Masukan</b>                                                                                                    | Keluaran<br>Yang<br>diharapkan                                        | Hasil<br>yang<br>didapat                                                 | Kesim<br>pulan |
|----------------------------|--------------------------------------------------------------------------------------|----------------------------------------------------------------------------------------------------|-----------------------------------------------------------------------|--------------------------------------------------------------------------|----------------|
| Tambah<br>produk           | - Buka halaman<br>admin<br>- Pilih Produk<br>- Pilih tambah<br>data<br>- Klik Simpan | - masukan<br>kode<br>produk,<br>kategri<br>produk,<br>nama<br>produk,<br>warna.<br>ukuran.<br>berat,<br>stok, file<br>gambar,<br>keterangan. | Tampilkan<br>pesan "Data<br>Sudah<br>Tersimpan"                       | Tampilkan<br>pesan<br>"Data<br>Sudah<br>Tersimpan<br>,,                  | Baik.          |
| Tambah<br>produk           | - Buka halaman<br>admin<br>- Pilih Produk<br>- Pilih tambah<br>data<br>- Klik Simpan | -masukan<br>kode<br>produk,<br>kategri<br>produk,<br>nama<br>produk,<br>warna,                                                               | Tampilkan<br>pesan "error,<br><i>input</i> data<br>dengan<br>lengkap" | Tampilkan<br>pesan<br>"error,<br><i>input</i> data<br>dengan<br>lengkap" | Baik.          |

 **Tabel 5.3 Pengujian Modul Tambah Produk**

## 4. Pengujian Modul Tambah Ongkos Kirim

Pada tahap ini, dilakukan pengujian pada modul tambah biaya kirim untuk mengetahui apakah proses biaya kirim berjalan dengan baik atau tidak. Hasil pengujian pada modul tambah produk dapat dilihat pada tabel 5.4 berikut ini:

**Tabel 5.4 Pengujian Modul Tambah Ongkos Kirim**

| <b>Modul</b><br>yang<br>diuji | <b>Prosedur</b><br>Pengujia<br>n | <b>Masukan</b>          | Keluaran<br>yang<br>diharapkan | <b>Hasil</b><br>yang<br>didapat | <b>Kesim</b><br>pulan |
|-------------------------------|----------------------------------|-------------------------|--------------------------------|---------------------------------|-----------------------|
| Tambah                        | - Buka                           | - masukan               | Tampilkan                      | Tampilk                         | Baik.                 |
| Biaya                         | halaman                          | kode, nama              | pesan "Data                    | an pesan                        |                       |
| kirim                         | admin                            | propinsi,               | Sudah                          | "Data                           |                       |
|                               | - Pilih                          | ongkos kirim Tersimpan" |                                | Sudah                           |                       |
|                               | ongkos                           |                         |                                | Tersimpa                        |                       |
|                               | kirim                            |                         |                                | n"                              |                       |

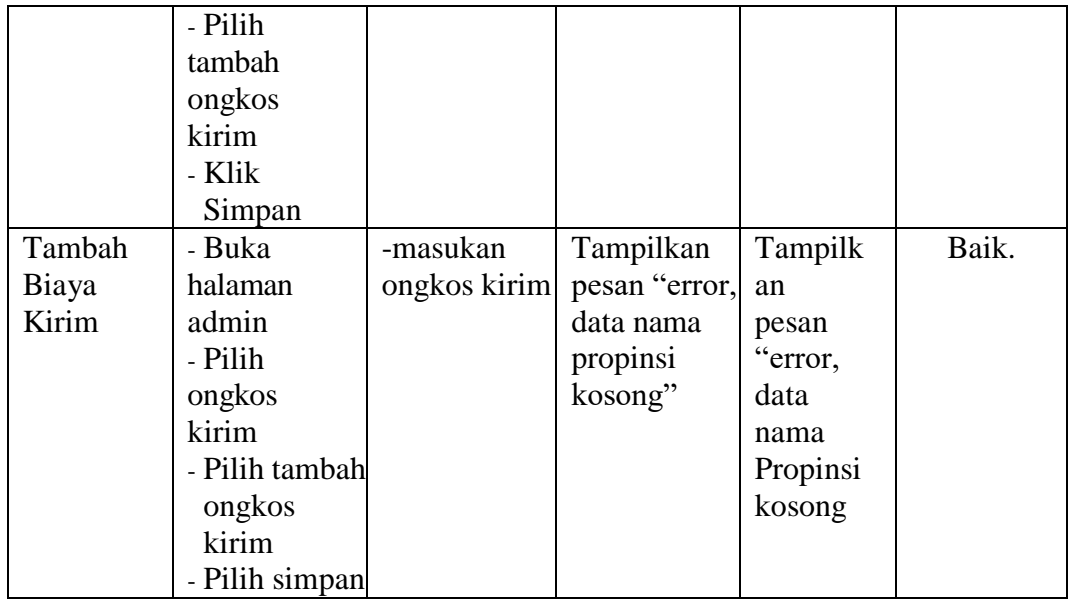

## *5.* Pengujian Modul Tambah *User*

Pada tahap ini, dilakukan pengujian pada modul *user* untuk mengetahui apakah proses data admin berjalan dengan baik atau tidak. Hasil pengujian pada modul tambah *user* dapat dilihat pada tabel 5.5 berikut ini:

**Tabel 5.5 Pengujian Modul Tambah** *User*

| <b>Modul</b><br>yang<br>diuji | <b>Prosedur</b><br>Pengujian | <b>Masukan</b> | Keluaran<br>Yang<br>diharapkan | <b>Hasil</b><br>yang<br>didapat | Kesim<br>pulan |
|-------------------------------|------------------------------|----------------|--------------------------------|---------------------------------|----------------|
| Tambah                        | - Buka halaman               |                | Tampilkan                      | Tampilkan                       | Baik           |
| User                          | user                         | masukan        | pesan "Data                    | pesan                           |                |
|                               | - Pilih User                 | Nama           | Sudah                          | "Data                           |                |
|                               | - Pilih tambah               | lengkap,       | Tersimpan"                     | Sudah                           |                |
|                               | <i>User</i>                  | email,         |                                | Tersimpan                       |                |
|                               | - Klik Simpan                | username,      |                                | ,,                              |                |
|                               |                              | password       |                                |                                 |                |
| Tambah                        | - Buka halaman               | - masukan      | Tampilka                       | Tampilka                        | Baik           |
| Bank                          | user                         | username       | n pesan                        | n pesan                         |                |
|                               | - Pilih user                 |                | "Kesalaha                      | "Kesalaha                       |                |
|                               | - Pilih tambah               |                | n Input"                       | n Input"                        |                |
|                               | <i>User</i>                  |                |                                |                                 |                |
|                               | - Klik Simpan                |                |                                |                                 |                |

6. Pengujian Modul *Login* Pembeli

Pada tahap ini, dilakukan pengujian pada modul *login* anggita untuk mengetahui apakah proses *login* pembeli berjalan dengan baik atau tidak. Hasil pengujian pada modul *login* pembeli dapat dilihat pada Tabel 5.6 berikut ini :

| <b>Modul</b><br>Yang<br>diuji | <b>Prosedur</b><br>Pengujian                                                                                                    | <b>Masukan</b>                                            | Keluaran<br>Yang<br>diharapka<br>n | <b>Hasil</b><br>yang<br>didapat | Kesim<br>pulan |
|-------------------------------|----------------------------------------------------------------------------------------------------|-----------------------------------------------------------|------------------------------------|---------------------------------|----------------|
| Login<br>pembeli              | - Tampil<br>halaman modul<br>Login Pembeli<br>- Masukkan<br>username<br>dan<br>password<br>yang benar<br>- Klik tombol<br>Login | username<br>٠<br>password,<br>dan klik<br>tombol<br>Login | Tampilan<br>halaman<br>pembeli     | Tampilan<br>halaman<br>pembeli  | Baik           |

**Tabel 5.6 Pengujian Modul Login Pembeli**

### 7. Pengujian Modul Pemesanan Produk

Pada tahap ini, dilakukan pengujian pada modul order produk untuk mengetahui apakah proses order produk yang dilakukan pembeli berjalan dengan baik atau tidak. Hasil pengujian pada modul order produk dapat dilihat pada Tabel 5.7 berikut ini :

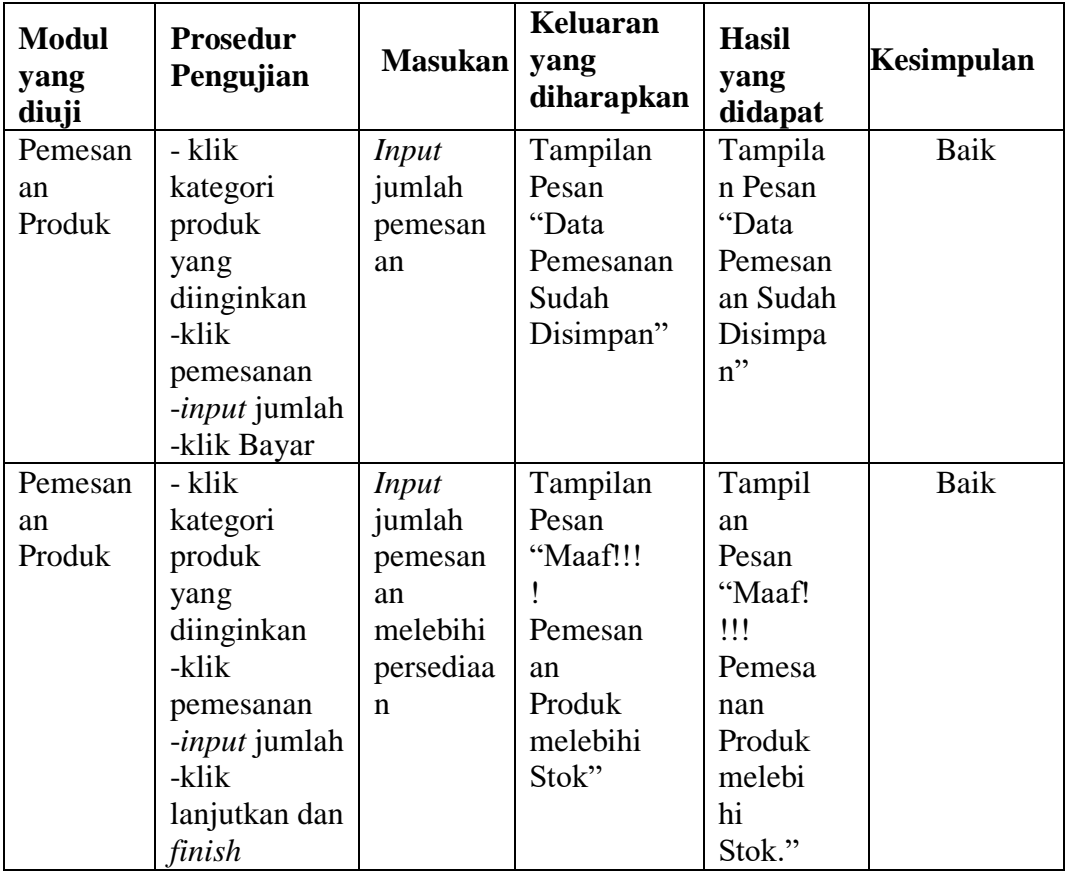

### **Tabel 5.7 Pengujian Modul Pemesanan Produk**

#### 8 Pengujian Modul Konfirmasi Pembayaran

Pada tahap ini, dilakukan pengujian pada modul konfirmasi pembayaran untuk mengetahui apakah proses konfirmasi pembayaran yang dilakukan pembeli berjalan dengan baik atau tidak. Hasil pengujian pada modul konfirmasi pembayaran yang dilakukan pembeli dapat dilihat pada Tabel 5.8 berikut ini :

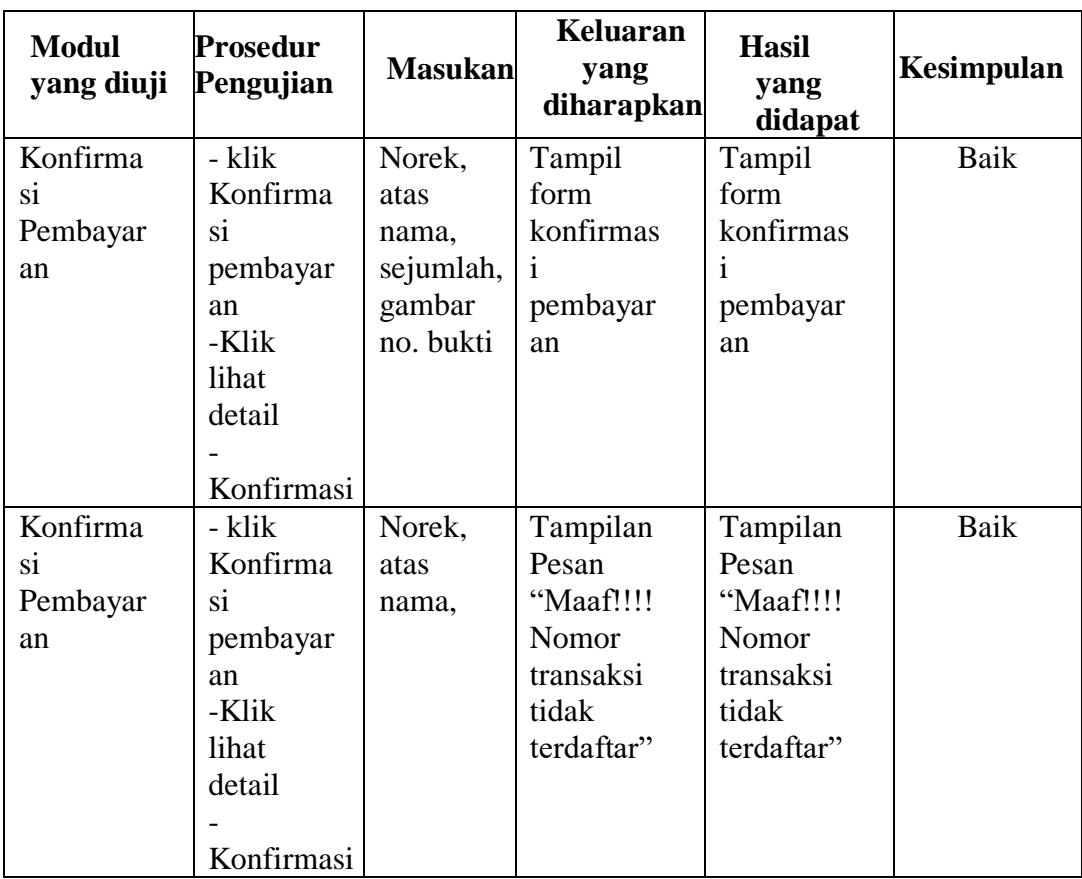

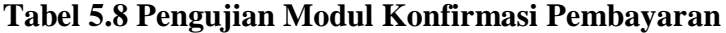

### **5.3 ANALISA HASIL YANG DI CAPAI**

Berdasarkan testing dan implementasi yang telah dilakukan terhadap aplikasi, maka analisa hasil yang dapat dicapai adalah sebagai berikut :

### A. Kelebihan

- 1. Sistem yang dapat memberikan kemudahan dalam pemasaran produk optik keseluruh wilayah kota Jambi dan sekitarnya, yang memungkinkan pemesanan produk tanpa batasan ruang dan waktu.
- 2. Sistem pemesanan produk optik yang lebih terbuka, dan dapat memberikan informasi yang cepat dan akurat.

# B. Kekurangan

- 1. Website *e-commerce* yang dirancang belum terdapat fasilitas untuk pembayaran secara online.
- 2. Laporan yang diberikan pada pimpinan sebatas hasil dari inputan data yang sedang di proses.